# RSA Security Analytics

Event Source Log Configuration Guide

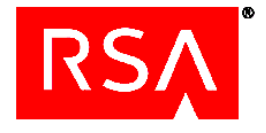

# **Microsoft Windows Eventing Collection**

**Event Source Product Information:**

**Vendor**: **[Microsoft](http://www.microsoft.com/) Event Source**: Windows **Versions**: Windows 7 and 8; Windows Server 2008 R2; Windows Server 2008 and 2012

**RSA Product Information:**

**Supported On**: Security Analytics 10.0 and later **Collection Method**: Windows

# **Chapter 1: Microsoft Windows Eventing Collection Overview**

Perform the following tasks to configure Windows systems so that the RSA Security Analytics Log Collector can collect events from them.

- I. (optional) If you have Windows event sources that use non-English languages, you must download and install the English language packs for Windows. Language packs are available as free downloads from Microsoft downloads site, **<http://www.microsoft.com/downloads>**.
- II. **Create a User Account for the [RSA Security](#page-2-0) Analytics Log Collector**
- III. Enable Windows Remote Management (WinRM):
	- <sup>l</sup> **Enable Windows Remote [Management](#page-6-0) over HTTP**
	- <sup>l</sup> **Enable Windows Remote [Management](#page-18-0) over HTTPS**

After you configure your event sources, you must configure the **RSA Security Analytics Log [Collector](http://docs.netwitness.com/2-RSA_SA10.2_User_Guide/10_Admin_Tasks/40_Configure_Log_Collection)**.

Refer to **[Configure](http://docs.netwitness.com/2-RSA_SA10.2_User_Guide/10_Admin_Tasks/40_Configure_Log_Collection/Configure_Windows_Event_Sources) Windows Event Sources** and **Configure Kerberos [Authentication](http://docs.netwitness.com/2-RSA_SA10.2_User_Guide/10_Admin_Tasks/40_Configure_Log_Collection/Configure_Windows_Event_Sources/Configure_Kerberos_Authentication)** for Security Analytics Log Collector Windows configuration.

For Local Collectors, when you configure the Log Decoder, review the parsers selected in the Device Parsers Configuration section and select Start Capture. Please refer to **[Decoder](http://docs.netwitness.com/1-RSA_Security_Analytics_User_Guide/50_Administration_Module/1_The_Devices_View/15_Device_System_View/Decoder_Device_System_View) Device System View** for information about Security Analytics Log Decoder.

# <span id="page-2-0"></span>**Chapter 2: Create a User Account for the RSA Security Analytics Log Collector**

RSA recommends that the user account that the RSA Security Analytics Log Collector uses to authenticate to the event source has only enough privileges to allow event collection. Perform the following tasks to set up a "least privileged" account:

- I. Create a non-Administrator user account for Security Analytics Log Collector
- II. Add the user account to the Event Log Readers local user group
- III. Assign privileges and enable remote access

# **Create a non-Administrator User Account for Security Analytics Log Collector**

**Note:** The RSA Security Analytics Log Collector for version 10.2 only supports using local accounts with basic authentication. RSA Security Analytics 10.2 SP1 and above support using both local and domain accounts. Use domain accounts with negotiate authentication. Refer to **Windows Event Source [Configuration](http://docs.netwitness.com/2-RSA_SA10.2_User_Guide/Administration_Module/1_The_Devices_View/Device_Config_View/Log_Collector_Device_Config_View/02_Log_Collector_Event_Sources_Tab/Windows_Event_Source_Configuration_Parameters) Parameters** for details on how to enter the username and pick authentication mechanisms when configuring Security Analytics Log Collector.

If your event source is a part of a Windows domain, you must create this user account on the domain controller. If the event sources are not part of any domain, you must create this user account on each of the individual event sources.

#### **To create a non-administrator user account for Security Analytics Log Collector:**

- 1. On the event source, click **Start** > **Administrative Tools** > **Server Manager** to open the Server Manager console.
- 2. Use Server Manager to create a new user account with the following parameters.:

**Note:** You must create one user account for each domain you want to collect. Ensure that there are no local accounts with the same user name.

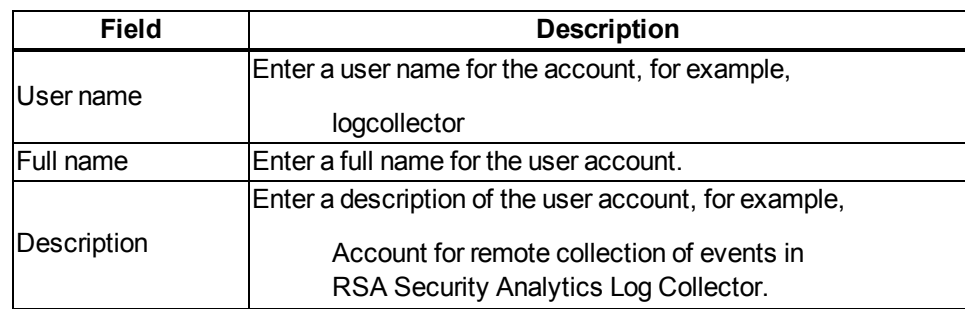

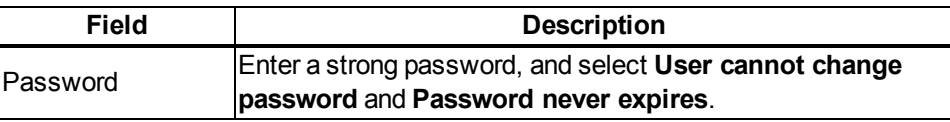

# **Add the User Account to the Event Log Readers Local User Group**

This group is a special-purpose user group created for accounts that are permitted only to read the events generated on a Windows machine. Perform these steps on all of the event sources from which you will be collecting events.

#### **To add the user account to the Event Log Readers local user group:**

- 1. Click **Start** > **Administrative Tools** > **Server Manager**.
- 2. Click **Configuration** > **Local Users and Groups** > **Groups**.
- 3. Double-click the **Event Log Readers** group.
- 4. Click **Add**, and add the user account that you created for the RSA Security Analytics Log Collector.
- 5. Click **OK** twice, and close the Server Manager console.

Provide the user name and password of this account when you are configuring the RSA Security Analytics Log Collector.

### **Assign Privileges and Enable Remote Access**

Perform these steps on all of the event sources from which you will be collecting events.

#### **To assign privileges and enable remote access:**

- 1. Assign privileges to the user account as follows:
	- a. Open a command prompt, and type:

winrm configsddl wmi

**Note:** On Windows Server 2008 SP2, type winrm configsddl. Do not use the wmi parameter.

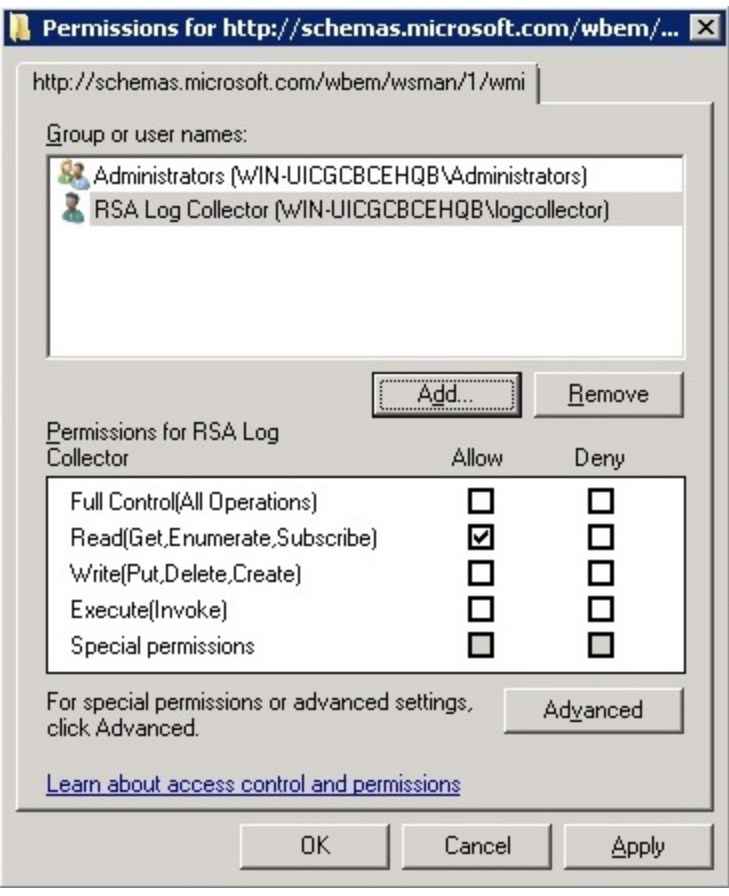

b. Grant **Read** permission to the user account.

- 2. Enable remote access to the Windows Management Infrastructure (WMI) resource **Win32\_AccountSID**, using the WMI Management console. Follow these steps:
	- a. Open a command prompt, and type:

wmimgmt

- b. Select the **Properties** icon, or right-click on **WMI Control**, and select **Properties**.
- c. In the **Security** tab, select **CIMV2**, and click **Security**.
- d. Add the user account to the list of groups and users.
- e. Grant the **Enable Account** and **Remote Enable** permissions to the user

account.

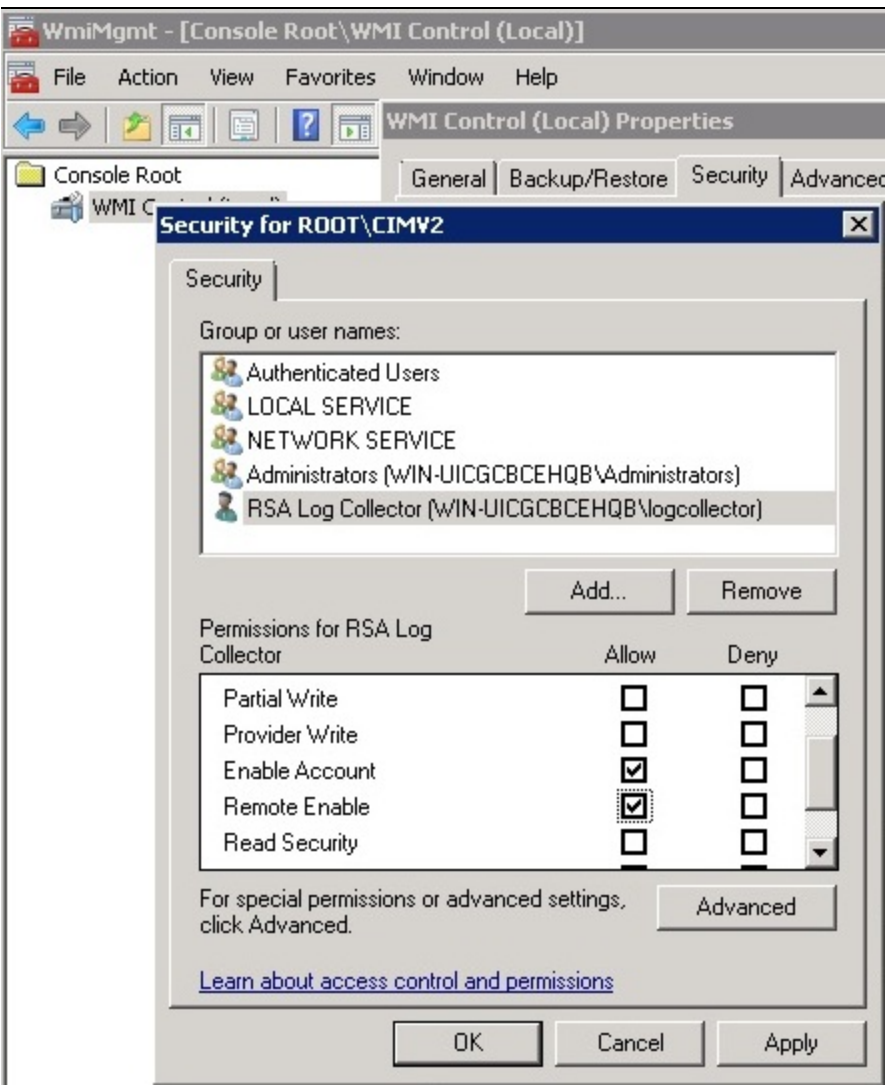

# <span id="page-6-0"></span>**Chapter 3: Enable Windows Remote Management over HTTP**

If you want to use the RSA Security Analytics Log Collector to collect events from multiple Windows servers, you can use a Group Policy object or the manual method to deploy remote management to your servers over HTTP.

This section describes how to deploy WinRM over HTTP. It describes how to enable listeners on each event source from a central location. Use one of the following procedures to enable Windows Remote Management over HTTP:

- <sup>l</sup> **Manually Enable WinRM over HTTP Using Windows [Commands](#page-6-1)**
- <sup>l</sup> **Use a Group Policy Object to Enable Windows Remote [Management](#page-8-0) over HTTP**

### <span id="page-6-1"></span>**Manually Enable WinRM over HTTP Using Windows Commands**

You can manually configure multiple Windows event sources instead of Group Policy Object by following this procedure:

**Note:** To execute the manual procedure, you must use an account with Administrator privileges.

#### **To enable Windows Remote Management Service over HTTP:**

- 1. Ensure that you have followed the instructions to **Create a User Account for the [RSA Security](#page-2-0) Analytics Log Collector**.
- 2. On the Windows server, open a command prompt, and type:

winrm quickconfig

When prompted to make changes, press Y.

**Note:** If you are using a firewall other than Windows Firewall, you must open the firewall ports for HTTP manually.

3. To allow Basic authentication, change the default winrm setting for the "Auth/Basic" setting from false to true by entering the following:

winrm set winrm/config/service/auth @{Basic="true"}

For security reasons, RSA recommends that this be used only with https transport mode. Also, only local user accounts work with Basic.

4. To allow HTTP requests, change the default winrm setting for the **AllowUnencrypted** parameter, from **false** to **true**. Type:

winrm set winrm/config/service @{AllowUnencrypted="true"}

This command allows the WinRM Service to request unencrypted traffic. By default, the WinRM Service requires encrypted network traffic.

- 5. To enable read access to the Security event log, while avoiding overwriting any existing Security channel settings, follow these steps:
	- a. Open a command prompt, and type:

#### wevtutil gl security

b. Select and copy the existing SDDL string from the **channelAccess** parameter.

The following figure shows an example.

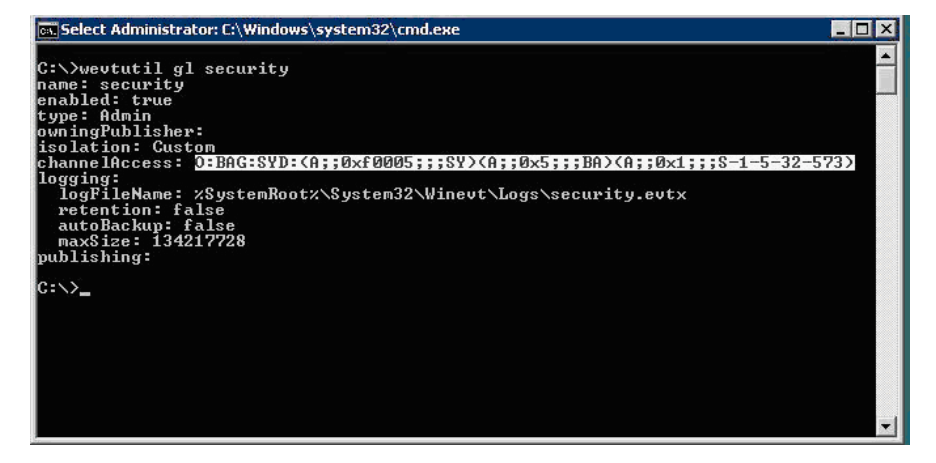

c. Execute the command below by pasting the copied string from the above step, and appending with the string, **(A;;0x1;;;S-1-5-20)**

wevtutil sl security /ca:existing-SDDL-string(A;;0x1;;;S-1-5-20)

where *existing-SDDL-string* is the string that you copied in step b.

The following figure shows an example.

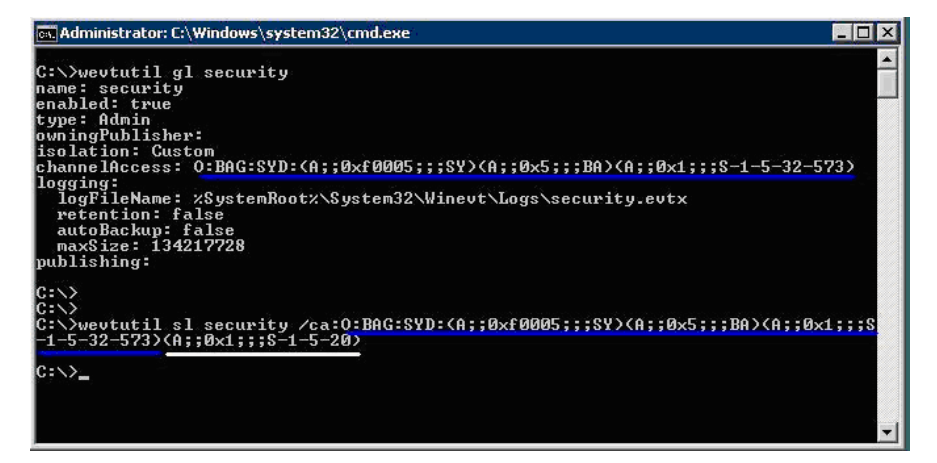

### <span id="page-8-0"></span>**Use a Group Policy Object (GPO) to Enable Windows RM over HTTP**

If you have a domain controller, you can use a Group Policy object to configure multiple Windows event sources instead of manually configuring event sources.

**Note:** The following instructions are general. For detailed steps, see the Microsoft documentation.

#### **To configure unsecured communication using a Group Policy object:**

- 1. Ensure that you have followed the instructions to **Create a User Account for the [RSA Security](#page-2-0) Analytics Log Collector**.
- 2. To open the Group Policy Management Console on the domain controller, click **Start** > **Administrative Tools** > **Group Policy Management**, and, in the lefthand tree, browse to the **Group Policy Objects** folder for your domain.
- 3. Create a new Group Policy object, for example, Security Analytics Log Collector Collection Policy.

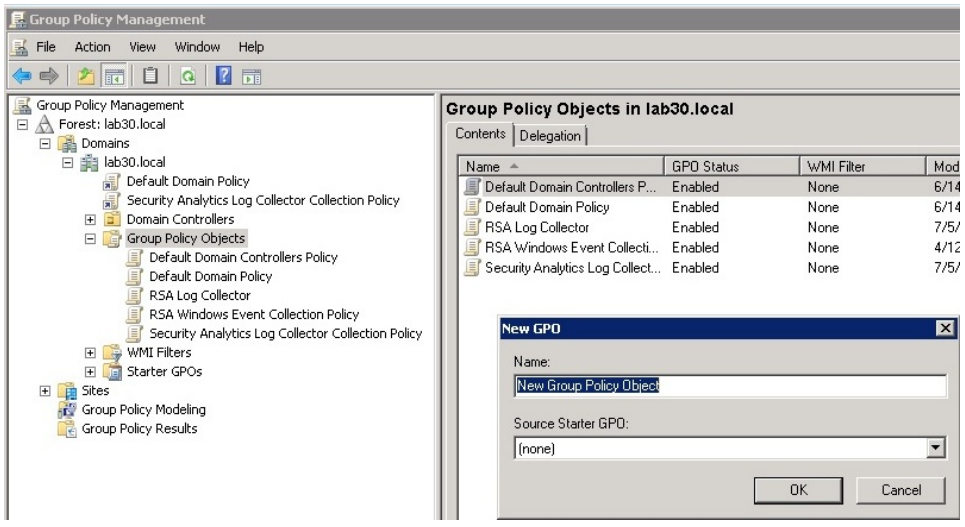

- 4. To edit the new Group Policy object, follow these steps:
	- a. Right-click the newly created Group Policy object, and click **Edit**.

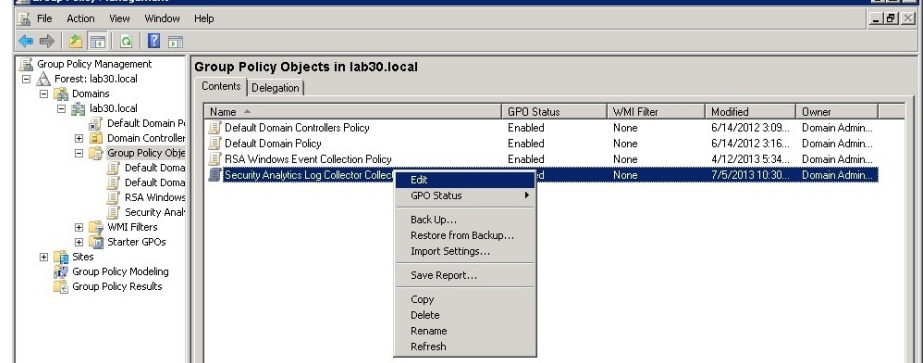

E Grou

**TIFLY** 

b. Expand **Computer Configuration** > **Policies** > **Administrative Templates** > **Windows Components**, **Windows Remote Management (WinRM)**, and click **WinRM Service**.

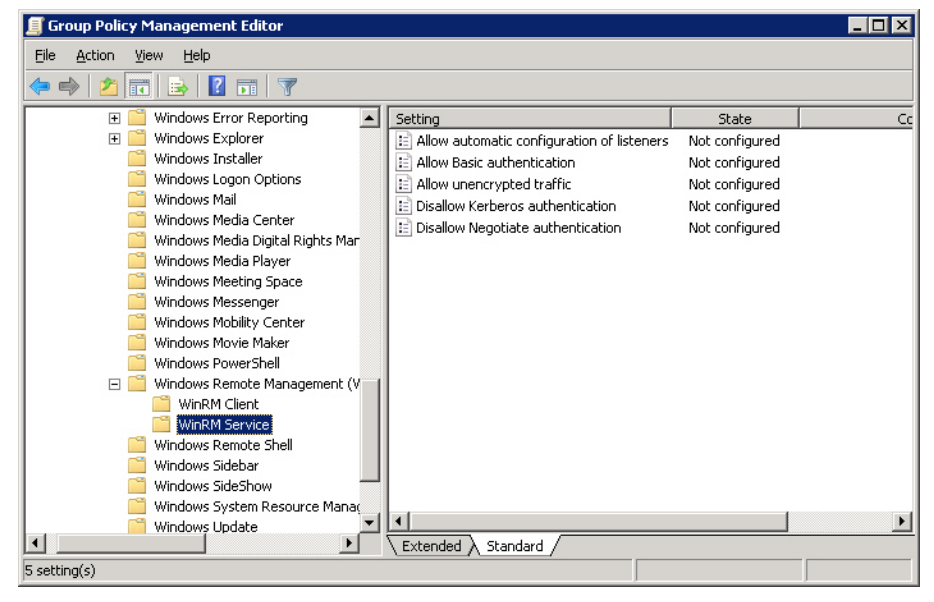

c. In the right-hand pane, double-click **Allow automatic configuration for listeners** to open the Properties dialog box. Select **Enabled**, and, in both the **IPv4** filters and **IPv6** filters fields, type \*.

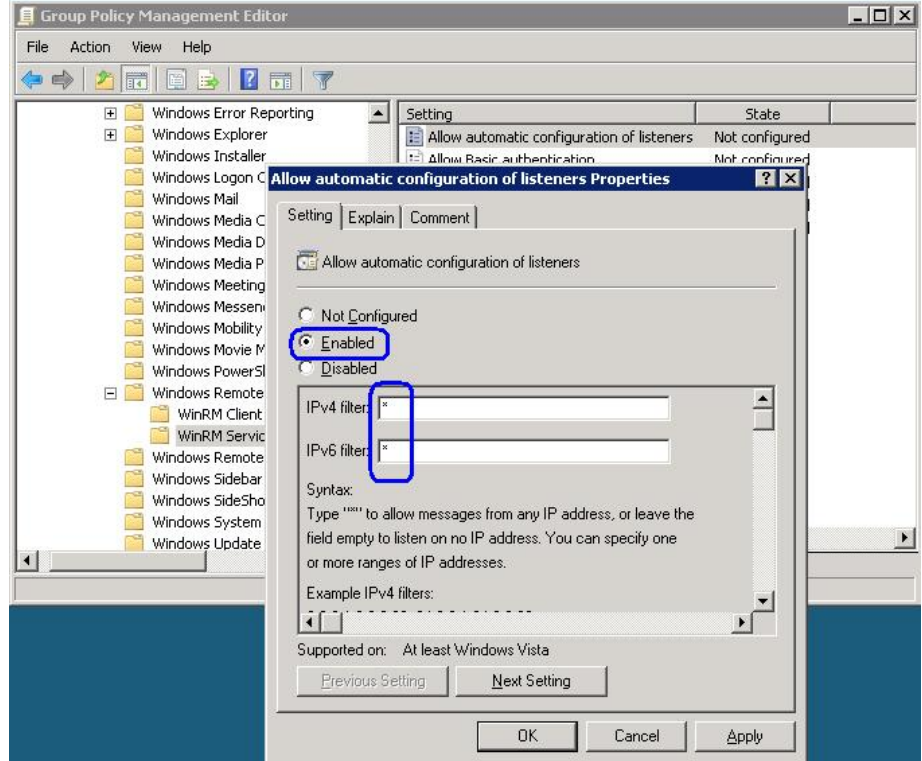

d. Click **Next Setting** twice, and, in the Allow unencrypted traffic Properties dialog box, select **Enabled**.

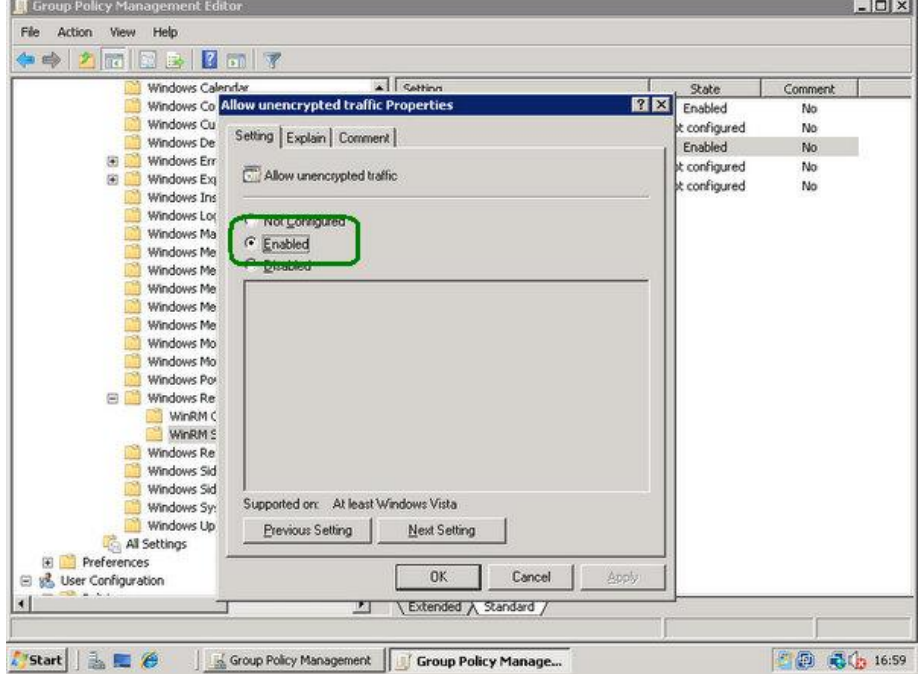

- e. Click **OK**.
- 5. To allow the WinRM service access to the Security log channel, follow these steps:

**Note:** The WinRM service requires explicit access to read events from the Security log channel. Access to Windows log channels are controlled using Security Descriptor Definition Language (SDDL) strings.

- a. Without closing the Group Policy Management Editor window, click **Start** > **Run**, and type **cmd**.
- b. To obtain the existing SDDL string from the domain controller, type:

#### wevtutil gl Security

c. Copy the **channelAccess** string into the clipboard.

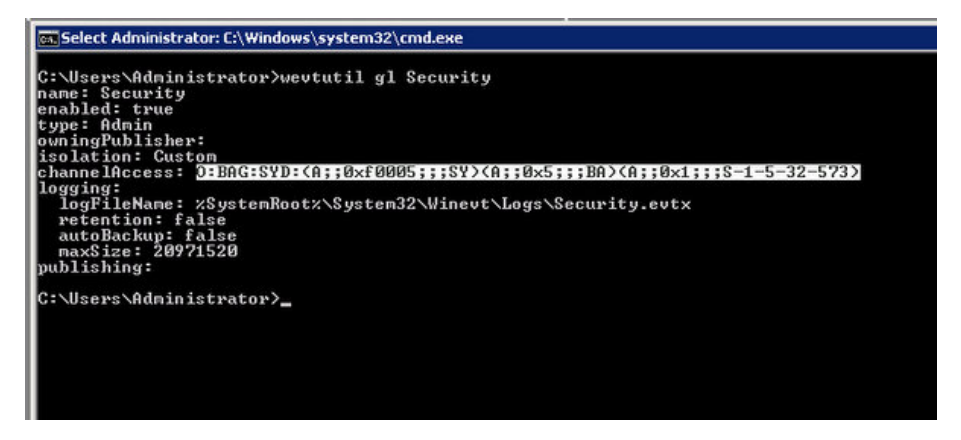

- d. In the Group Policy Management Editor, expand **Computer Configuration** > **Policies** > **Administrative Templates** > **Windows Component**.
- e. In the right-hand pane, double-click **Event Log Service**.

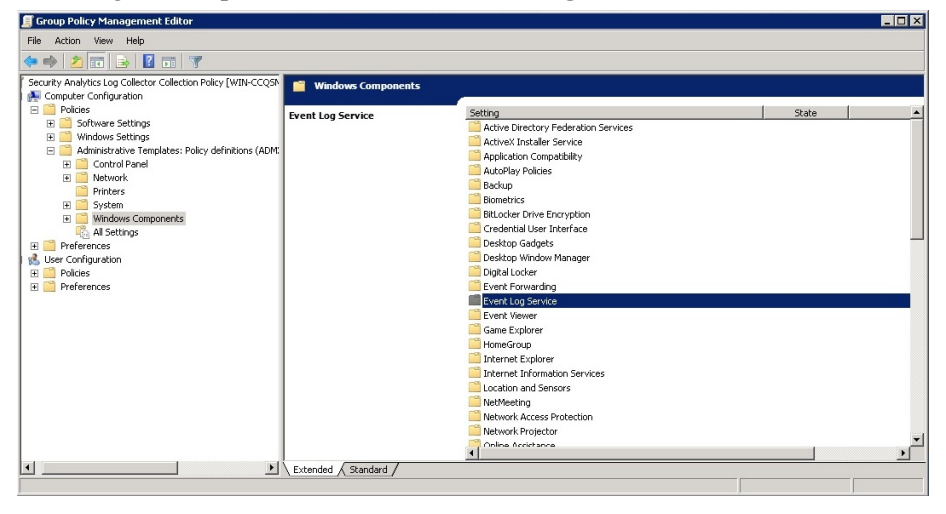

f. In the right-hand pane, expand **Security** in the left-hand pane, and doubleclick **Log Access**.

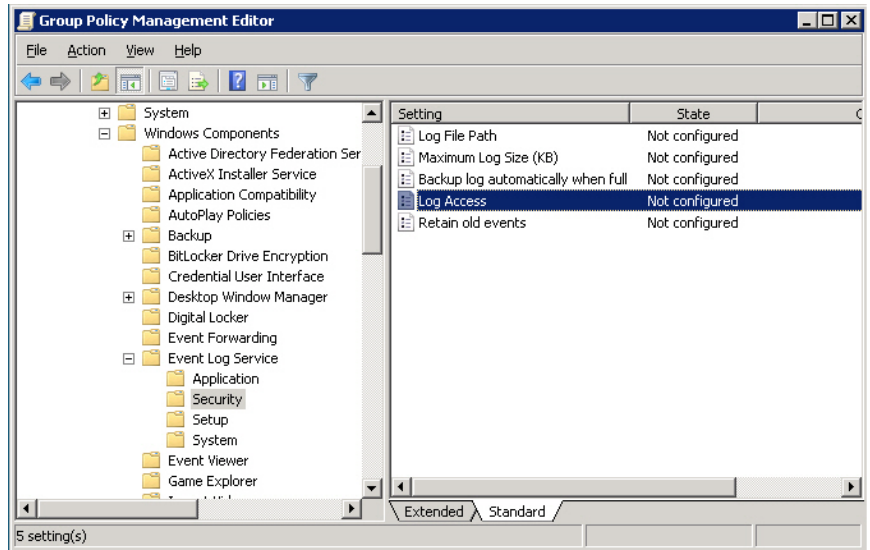

g. Select **Enabled**, and, in the **Log Access** field, paste the security SDDL string that you copied in step 4 c, and append the following string: **(A;;0x1;;;S-1-5-20)**

**Note:** By appending the string to the existing SDDL string, you gain read access to the Security log channel, and avoid overwriting your existing settings.

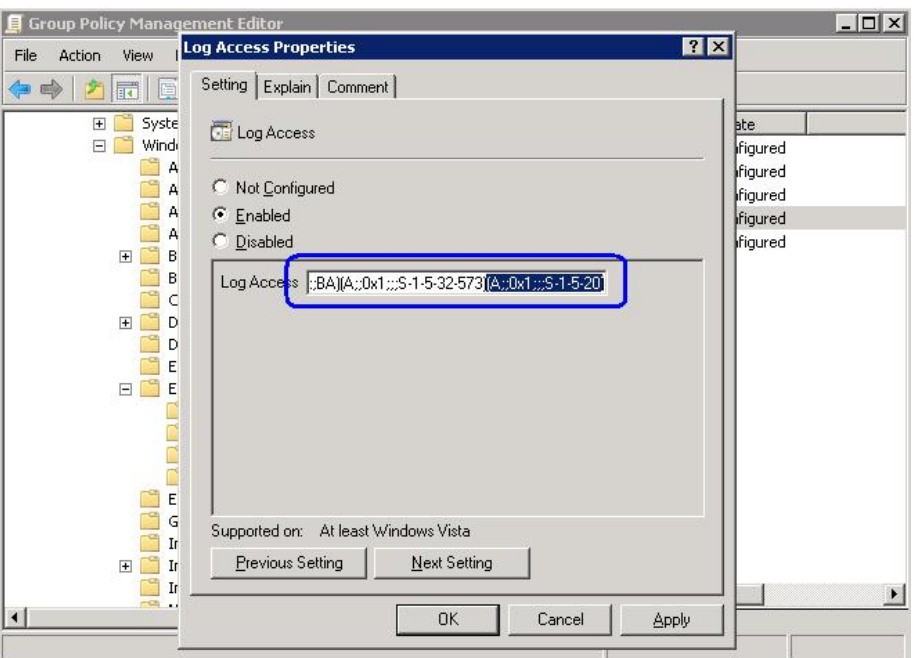

- h. Click **OK**.
- 6. To create a new firewall rule, follow these steps:

la.

**Note:** This procedure is an example for Windows Firewall. If your organization uses another firewall, see the vendor documentation or your security officer for instructions.

a. Expand **Computer Configuration** > **Policies** > **Windows Settings** > **Security Settings** > **Windows Firewall with Advanced Security**.

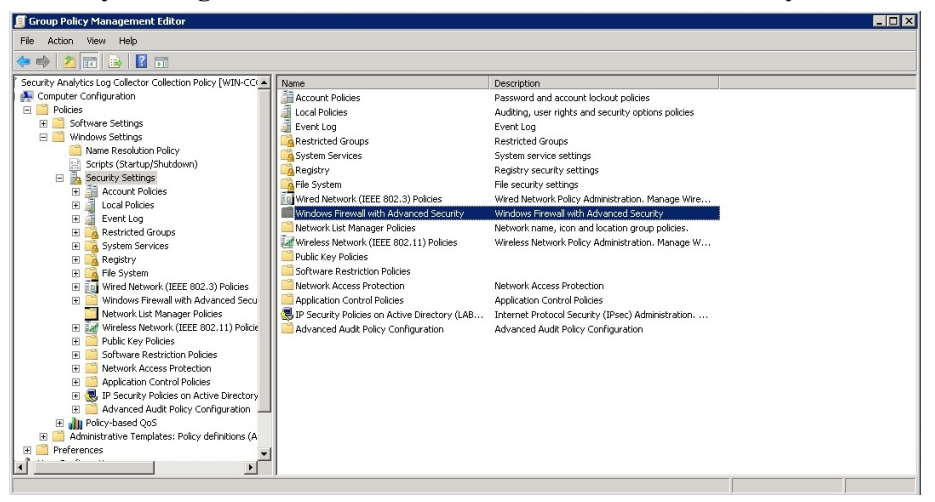

b. Expand **Windows Firewall with Advanced Security**, right-click **Inbound Rules**, and select **New Rule** to open the New Inbound Rule Wizard.

**Total** 

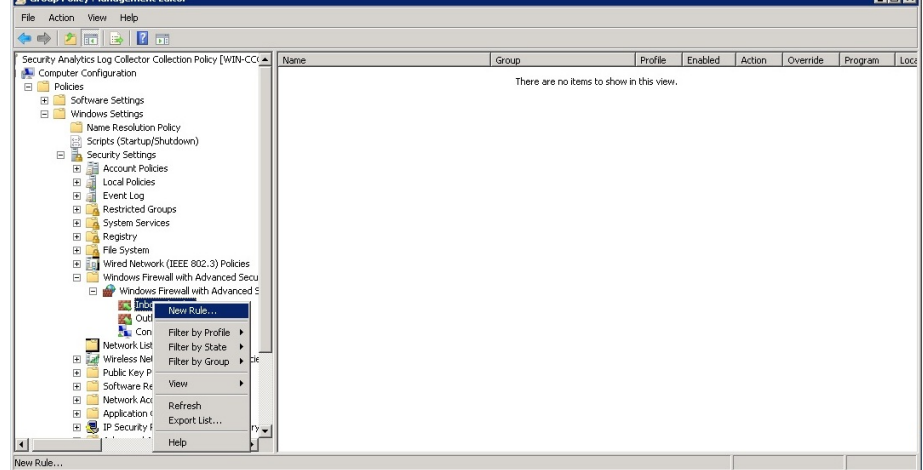

c. Create a new firewall rule to allow WinRM traffic into event sources.

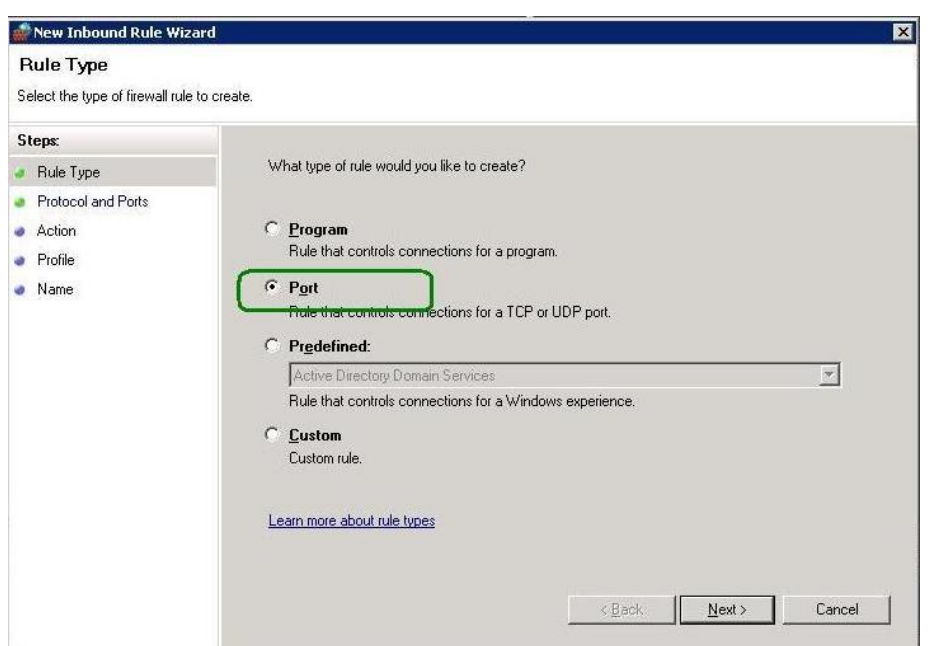

d. Select **TCP**, and, in the **Specific local ports** field, enter the port numbers, separated by commas, for which you want to add the firewall rule.

By default, depending on the event source, the WinRM service uses the ports shown in the following table to enable collection using the RSA Security Analytics Log Collector.

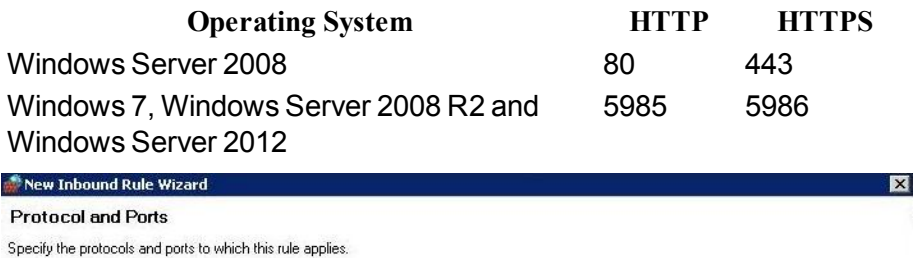

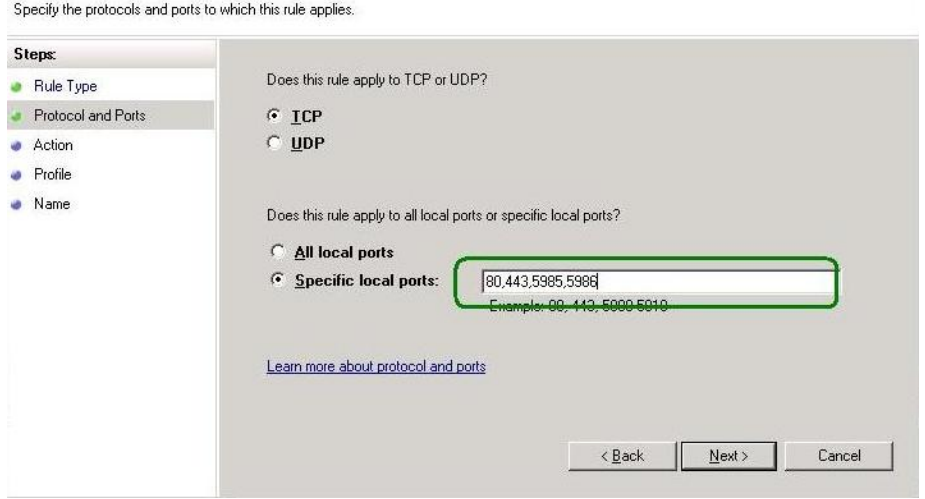

e. Select **Allow the connection**.

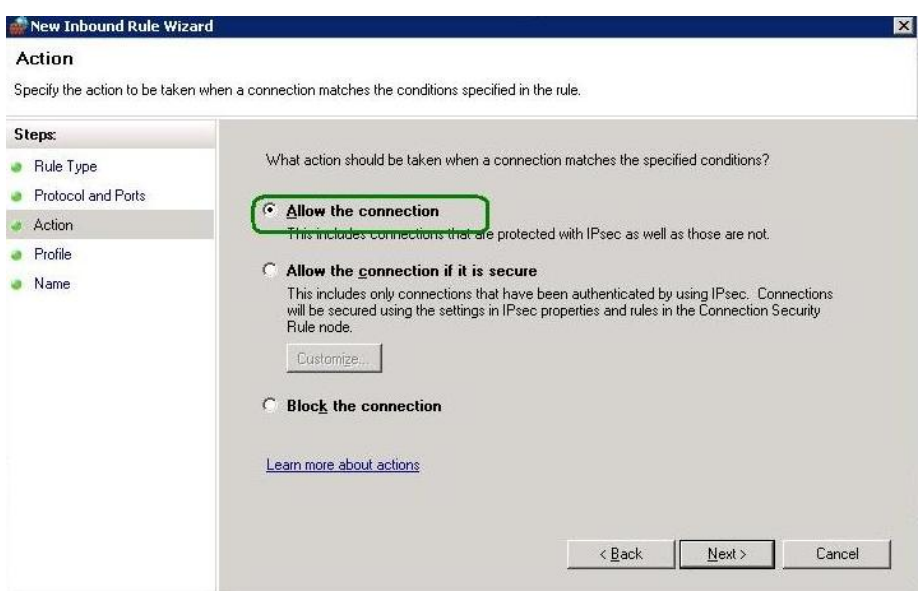

f. On the Profile page, clear **Public**. You do not need to open the ports for the public domain.

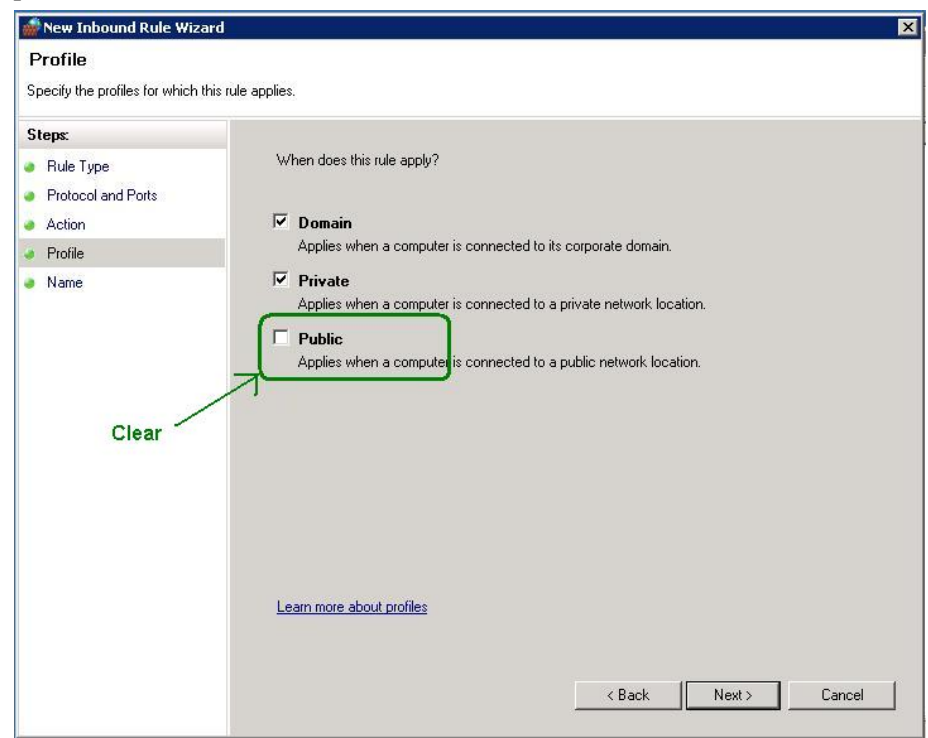

g. Specify an appropriate name for your firewall rule.

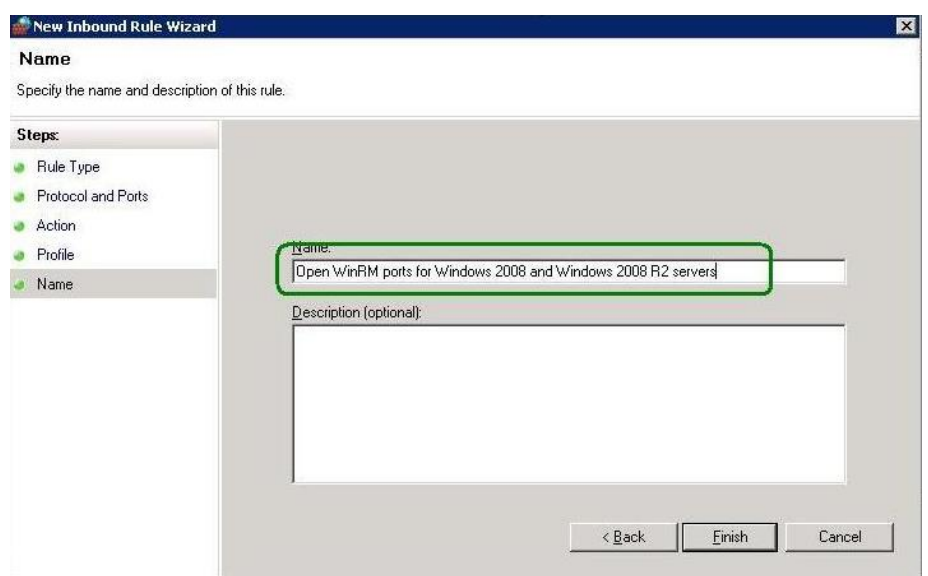

- h. Click **Finish**, and close the Group Policy Management Editor window.
- 7. To link the Group Policy object to the domain, follow these steps:
	- a. Right-click the domain, and click **Link an Existing GPO**.

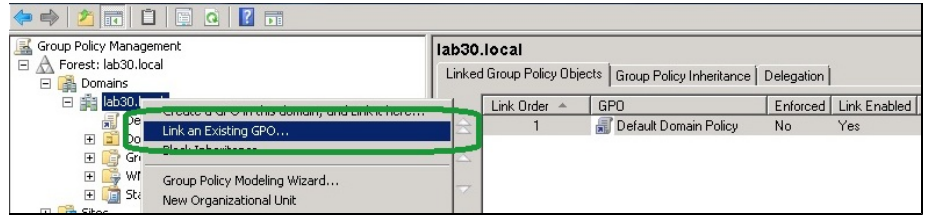

b. Select the Group Policy object that you created.

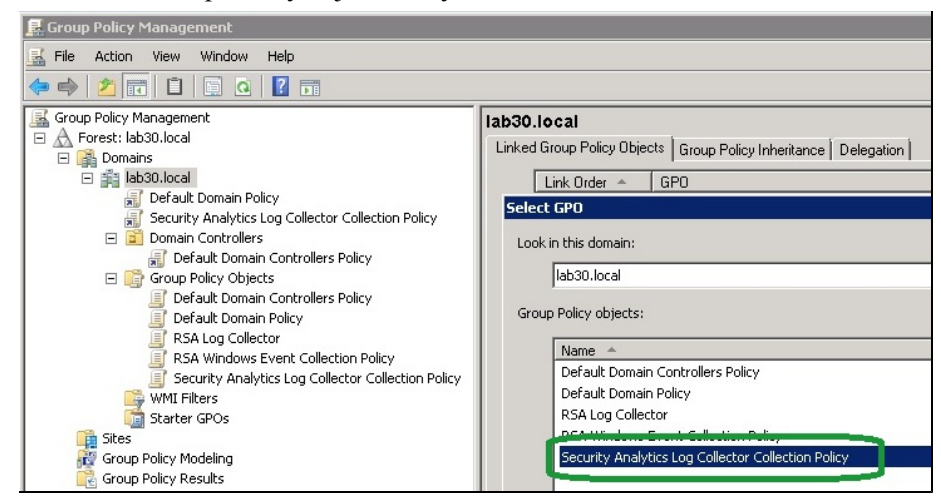

A window similar to the following figure opens.

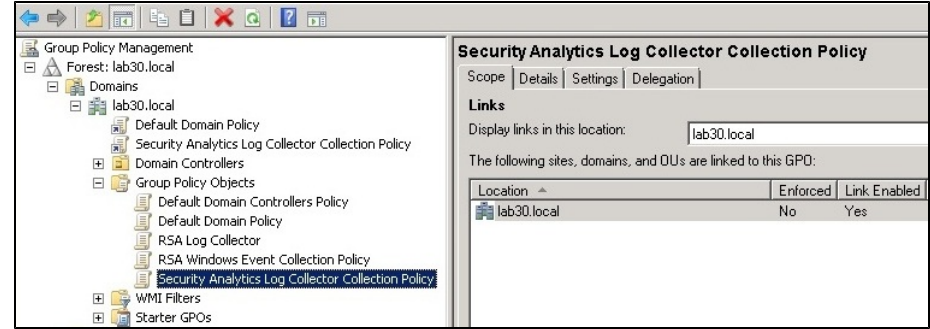

- 8. To enable and update the policy for all the hosts from which you want to collect events, do one of the following:
	- Run gpupdate on the individual event sources.
	- Wait for the Group Policy update to happen automatically on the hosts.

# <span id="page-18-0"></span>**Chapter 4: Enable Windows Remote Management over HTTPS**

If you want to use the RSA Security Analytics Log Collector to monitor multiple Windows servers, you can manually deploy remote management to your servers over HTTPS.

This section describes how to enable listeners on each event source from a central location. Before performing the tasks described in this section, make sure that you have already established an SSL connection.

Run the following procedures to enable Windows Remote Management over HTTPS:

- I. **Provision an SSL Certificate and Extract the [Thumbprint](#page-18-1) of the Certificate**
- II. **Manually Enable Windows Remote [Management](#page-19-0) over HTTPS**

# <span id="page-18-1"></span>**Provision an SSL Certificate and Extract the Thumbprint of the Certificate**

Before you can configure a WinRM listener to establish communication over HTTPS, you must provision an SSL certificate to the Windows system from which you will collect events.

#### **To provision an SSL certificate:**

Depending on whether you want to use a certification authority (CA) to issue the SSL certificate, do one of the following:

- If you want to use a CA to issue the SSL certificate, follow these steps:
	- 1. If you do not already have a CA, deploy a Microsoft Certification Authority within the domain in which the RSA Security Analytics Log Collector is installed, or purchase a third-party certification authority tool, such as Verisign or Thales.
	- 2. Use a central management tool, such as Microsoft Identity Lifecycle Manager (ILM), to issue an SSL certificate to the WinRM service running on each of the Windows servers from which the RSA Security Analytics Log Collector will collect events.
- If you do not want to use a CA to issue the SSL certificate, create a self-signed certificate for the WinRM service running on the Windows server from which the RSA Security Analytics Log Collector will collect events.

#### **To extract the thumbprint of the certificate:**

- 1. To install the Certificates Snap-in, follow these steps:
	- a. On the event source, click **Start** > **Run**, type **mmc**, and click **OK**.
	- b. Click **File** > **Add/Remove Snap-in**.
	- c. Select **Certificates**, and click **Add**.
	- d. Select **Computer Account**, and click **Next**.
	- e. Select **Local Computer**, and click **Finish**.
	- f. Click **OK** to return to the Console Root dialog box.
	- g. Expand **Certificates (Local Computer)**.
- 2. Expand **Personal**, and click **Certificates**.
- 3. Double-click the SSL certificate that you provisioned.
- 4. Make sure that you have the thumbprint of the certificate available.
- 5. On the **Details** tab, in the list of fields, scroll down to **Thumbprint**, select the thumbprint, and copy the value.

### <span id="page-19-0"></span>**Manually Enable Windows Remote Management over HTTPS**

You can manually enable WinRM or create a script that runs these commands.

#### **To enable Windows Remote Management Service over HTTPS:**

- 1. Ensure that you have followed the instructions to **Create a User Account for the [RSA Security](#page-2-0) Analytics Log Collector**.
- 2. On the Windows server, open a command prompt, and type:

winrm quickconfig

When prompted to make changes, press Y.

- 3. To enable read access to the Security event log, while avoiding overwriting any existing Security channel settings, follow these steps:
	- a. Open a command prompt, and type: wevtutil gl security
	- b. Select and copy the existing SDDL string from the **channelAccess** parameter.

The following figure shows an example.

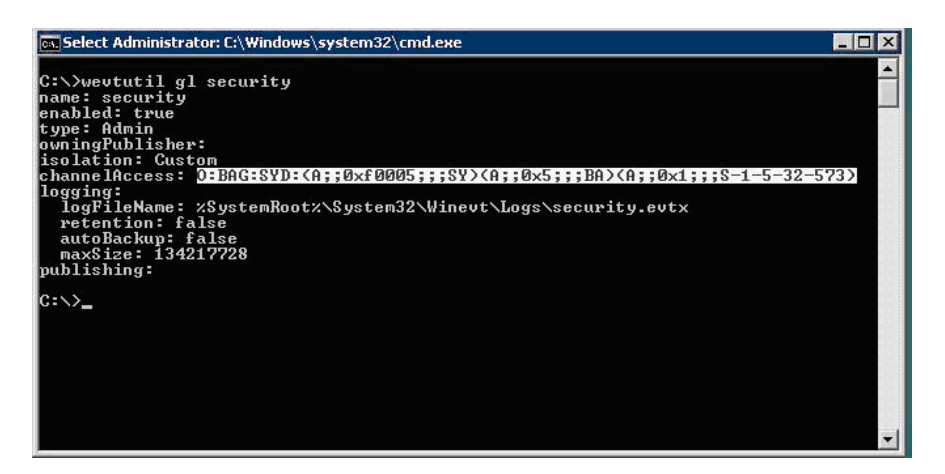

c. Execute the command below by pasting the copied string from the above step, and appending with the string, **(A;;0x1;;;S-1-5-20)**

wevtutil sl security /ca:existing-SDDL-string(A;;0x1;;;S-1-5-20)

where *existing-SDDL-string* is the string that you copied in step b.

The following figure shows an example.

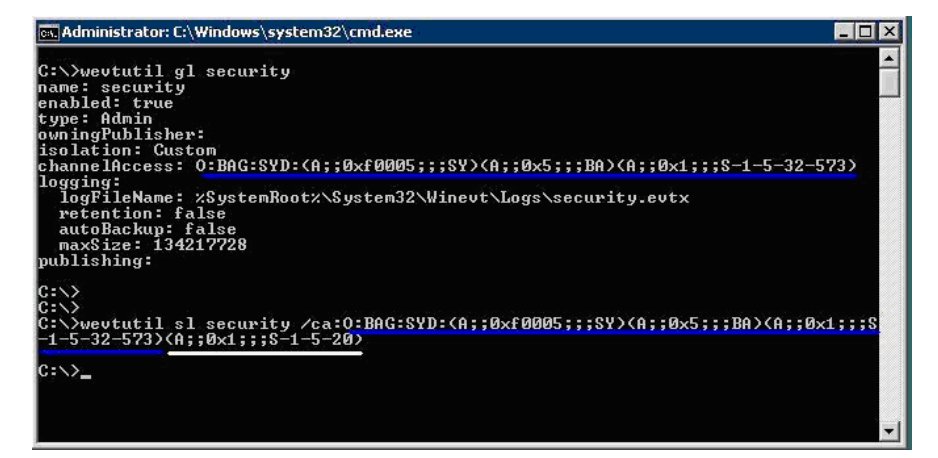

- 4. On the Windows server, follow these steps to enable event collection over a secure connection:
	- a. Obtain an SSL certificate for the event source.

**Note:** Keep the certificate thumbprint available, as you need it for the next step.

b. On the event source, to create an HTTPS listener, to enable event collection over the Secure channel, open a command prompt, and type:

winrm create winrm/config/listener?Address=\*+Transport=HTTPS @ {Hostname="hostname";CertificateThumbprint="thumbprint"}

For information on how to extract the thumbprint of the certificate, see **Extract the [thumbprint](#page-18-1) of the certificate**.

**Note:** If you copy this command, be sure to paste it and run it as a single line. Also, if you copy the command, make sure that there is a space between HTTPS and @.

c. Open the firewall port for the HTTPS transport by adding a new firewall Incoming rule that allows the WinRM ports. Follow these steps:

**Note:** If you are using a firewall other than Windows Firewall, you must open the firewall ports for HTTPS manually.

- i. Click **Start** > **Administrative Tools** to launch Server Manager.
- ii. Expand **Server Manager** > **Configuration** > **Windows Firewall with Advanced Security** > **Inbound Rules**.
- iii. Right-click on **Inbound Rules**, and select **New Rule**.
- iv. In the New Inbound Rule Wizard, select **Port** for the **Rule Type**, and click **Next**.
- v. On the Protocol and Ports page, ensure that **TCP** is selected, and in the **Specific local ports** field, enter the port number for WinRM over HTTPS. For example, the default ports are 443 on Windows Server 2008 hosts and 5986 on Windows Server 2008 R2 and 2012 hosts.
- vi. On the Action page, click **Next**.
- vii. On the Profile page, click **Next**.
- viii. Specify a name for the rule, for example, **Open ports for WinRM over HTTPS**, and click **Finish**.

Copyright © 2013 EMC Corporation. All Rights Reserved.

### **Trademarks**

RSA, the RSA Logo and EMC are either registered trademarks or trademarks of EMC Corporation in the United States and/or other countries. All other trademarks used herein are the property of their respective owners. For a list of RSA trademarks, go to **[www.rsa.com/legal/trademarks\\_list.pdf](http://www.rsa.com/legal/trademarks_list.pdf)**. Published in the USA.